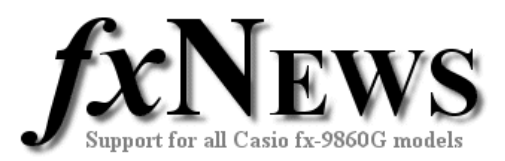

## **eActivities**

This edition of fxNews contains two new eActivities.

- **INFLECTN**
- **CASCADE**

**INFLECTN** is an activity to illustrate how points of inflection may be found using derivatives of f(x).

Tips are included on key presses to add the first or second derivatives as the second function.

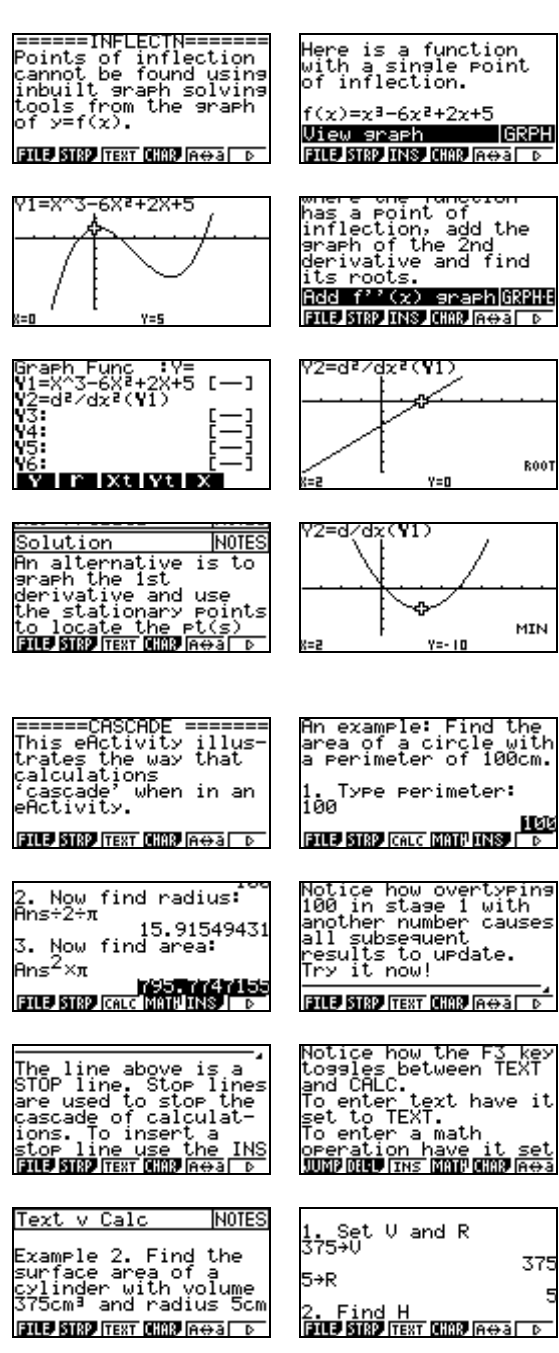

**CASCADE** shows how resulting calculations in an eActivity update in a cascading style – which can be a useful tool when solving problems.

The first example shows how to work from the perimeter of a circle to first find the radius and then the area.

All that needs to be done to repeat the calculation for a different perimeter is edit the initial perimeter and all subsequent calculations update.

In the second example the volume and radius of a cylinder are set and subsequent calculations evaluate the height and total surface area.

Again, simply changing the initial radius results in all subsequent calculations updating automatically until a stop line is met.

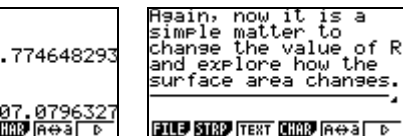

 $_{\rm to}^{\rm is}$ a

© The Tuition Centre 2007. All fxNews publications and software for use by members of subscribing institute only. www.thetuitioncentre.com.au intervention and the state of the lovelearning@thetuitioncentre.com.au interventioncentre.com.au

Find H

 $\overline{a}$ 

υ÷(πR<sup>2</sup>)→H

3. Eind SA  $2\pi R^2$ +2 $\pi R$ H **ETLE STRP TEXT** D

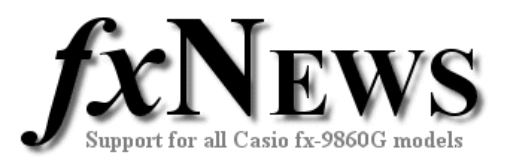

## **Easy to customise.**

Once in their own fx-9860, all eActivities can be modified by teachers or students to suit their own individual requirements. Examples can be deleted, notes can be edited or added to and so on.

## **Working with eActivities**

After loading into your fx-9860 (see feature 'How to load fxNews from CD into your fx-9860'), choose eACT from the Main Menu. Highlight the FXN07V4 folder, tap EXE, highlight the eActivity you require and tap EXE again.

Scroll down through the eActivity. When you arrive at a 'strip' it will highlight itself. Tap EXE to jump into the application and work on it, just as you would if you had entered through the main menu. Note that each strip is an individual and unique copy of one of the applications available from the Main Menu.

To return to the eActivity  $(\widehat{\mathbf{f}})$ , tap SHIFT then  $\widehat{\mathbf{f}}$  (the arrow key below the tan key).

Once within a strip, to jump to another strip ( $\bigcap_{i=1}^{\infty}$ ) tap SHIFT then , (the comma key below the cos key).

To leave an eActivity tap EXIT. You will be asked whether you want to save changes to the eActivity. To leave the eActivity unchanged, tap F6 (No).